# Micro Focus Storage Manager 5.0 for eDirectory

**Installation Guide** 

January, 2020

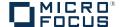

#### **Legal Notices**

Condrey Corporation makes no representations or warranties with respect to the contents or use of this documentation, and specifically disclaims any express or implied warranties of merchantability or fitness for any particular purpose. Further, Condrey Corporation reserves the right to revise this publication and to make changes to its content, at any time, without obligation to notify any person or entity of such revisions or changes.

Further, Condrey Corporation makes no representations or warranties with respect to any software, and specifically disclaims any express or implied warranties of merchantability or fitness for any particular purpose. Further, Condrey Corporation reserves the right to make changes to any and all parts of the software at any time, without obligation to notify any person or entity of such revisions or changes. See the Software EULA for full license and warranty information with regard to the Software.

Any products or technical information provided under this Agreement may be subject to U.S. export controls and the trade laws of other countries. You agree to comply with all export control regulations and to obtain any required licenses or classification to export, re-export, or import deliverables. You agree not to export or re-export to entities on the current U.S. export exclusion lists or to any embargoed or terrorist countries as specified in the U.S. export laws. You agree to not use deliverables for prohibited nuclear, missile, or chemical biological weaponry end uses. Condrey Corporation assumes no responsibility for your failure to obtain any necessary export approvals.

Copyright © 2016 Condrey Corporation. All Rights Reserved.

No part of this publication may be reproduced, photocopied, or transmitted in any fashion with out the express written consent of the publisher.

Condrey Corporation 122 North Laurens St. Greenville, SC 29601 U.S.A. http://condrey.co

For information about Micro Focus legal notices, trademarks, disclaimers, warranties, export and other use restrictions, U.S. Government rights, patent policy, and FIPS compliance, see https://www.novell.com/company/legal/.

## **Contents**

|   | About This Guide                                                                                                    | 5              |
|---|----------------------------------------------------------------------------------------------------|----------------|
| 1 | Prerequisites                                                                                                    | 7              |
|   | Preparing the Files for Installation                                                                                                    | 7              |
| 2 | Licensing the Product                                                                                                    | 9              |
|   | Licensing Overview Obtaining a License File. Updating an Evaluation License File                                                                                                    | 10             |
| 3 | Upgrading from Storage Manager 3.1.1 to 5.0                                                                                                    | 13             |
|   | Engine Event Monitor Agents SMAdmin License                                                                                                    | 13             |
| 4 | Installing Storage Manager 5.0 for eDirectory                                                                                                    | 15             |
|   | Installing the Engine Configuring the Engine Installing the Event Monitor Configuring the Event Monitor Installing an Agent Configuring an Agent Installing and Configuring SMAdmin Authorizing the Event Monitor Authorizing the Agents | 16 18 21 22 24 |
| Α | Engine Certificate Management                                                                                                    | 31             |
|   | Upgrading Earlier Versions of Storage Manager  Creating a New Certificate  Managing Existing Certificates                                                                                                    | 31             |
| В | Documentation Updates                                                                                                    | 35             |
|   | January 24, 2020  July 19, 2016  October 7, 2014  October 17, 2013  February 13, 2013  January 18, 2013                                                                                                    | 35             |

| May 18, 2012      | 36 |
|-------------------|----|
| February 2, 2012  | 36 |
| February 14, 2011 | 37 |

#### **About This Guide**

This installation guide is written to provide network administrators the conceptual and procedural information for installing and configuring Micro Focus Storage Manager 5.0 for eDirectory.

- Chapter 1, "Prerequisites," on page 7
- Chapter 2, "Licensing the Product," on page 9
- Chapter 3, "Upgrading from Storage Manager 3.1.1 to 5.0," on page 13
- Chapter 4, "Installing Storage Manager 5.0 for eDirectory," on page 15
- Appendix A, "Engine Certificate Management," on page 31
- Appendix B, "Documentation Updates," on page 35

#### **Audience**

This guide is intended for network administrators who manage user and collaborative network storage resources.

#### **Feedback**

We want to hear your comments and suggestions about this guide and the other documentation included with this product. Please use the User Comment feature at the bottom of each page of the online documentation, or go to www.novell.com/documentation/feedback.html and enter your comments there.

#### **Documentation Updates**

For the most recent version of the *Micro Focus Storage Manager 5.0 for eDirectory Installation Guide*, visit the Novell Storage Manager Web site (http://www.novell.com/documentation/storagemanager5/index.html).

#### **Additional Documentation**

For additional Micro Focus Storage Manager documentation, see the following guide at the Novell Storage Manager Documentation Web site (http://www.novell.com/documentation/storagemanager5):

Micro Focus Storage Manager 5.0 for eDirectory Administration Guide

Prerequisites

This section provides procedures that you must do before installing the Micro Focus Storage Manager 5.0 for eDirectory components.

- "Preparing the Files for Installation" on page 7
- "Component Installation Overview" on page 7

#### **Preparing the Files for Installation**

Micro Focus Storage Manager 5.0 is packaged as a single SM-eDir\_5\_0\_0.iso file. Before you can install the Micro Focus Storage Manager 5.0 for eDirectory components, you must mount the SM-eDir\_5\_0\_0.iso on the server where you are installing one of the Storage Manager components.

#### **Component Installation Overview**

You must install the following Storage Manager 5.0 components:

- Engine
- Event Monitor
- Agents
- SMAdmin

#### **Installation Files**

The installation files for the Engine, Event Monitor, and Linux Agents are RPMs.

- SLES10\x86\_64 contains the Engine, Event Monitor and Agent installation RPMs for 64-bit processor servers running SUSE Linux Enterprise Server 10.
- SLES11\x86\_64 contains the Engine, Event Monitor, and Agent installation RPMs for 64-bit processor servers running SUSE Linux Enterprise Server 11.
- Windows contains the SMAdmin utility that is installed on a Windows server or workstation.

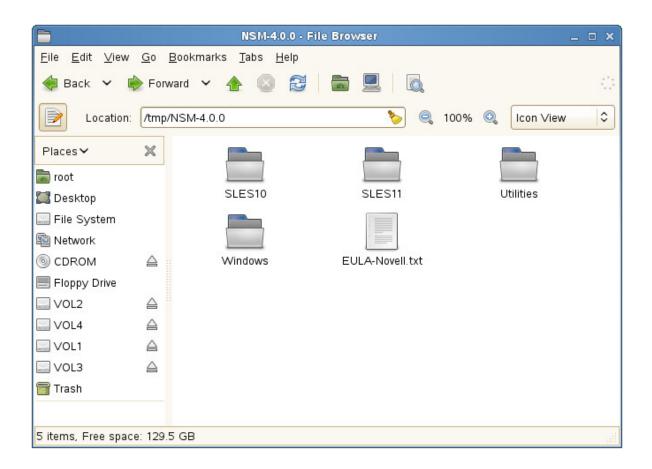

## 2 Licensing the Product

- "Licensing Overview" on page 9
- "Obtaining a License File" on page 10
- "Updating an Evaluation License File" on page 11

### **Licensing Overview**

Micro Focus Storage Manager has two license types:

Table 2-1 License Types

| License Type | Target Customer | Intended Use                                                                                         |
|--------------|-----------------|----------------------------------------------------------------------------------------------------|
| Evaluation   | Customers       | Allows customers to develop an understanding of the power of the product.                            |
| Production   | Customers       | Allows customers to create and run a policy-based infrastructure in production in their environment. |

The following table includes a summary of the features enabled in each license type:

 Table 2-2
 Feature Summary for License Types

| Feature                                                          | <b>Evaluation License</b>                                                                                                    | Production License |
|------------------------------------------------------------------|----------------------------------------------------------------------------------------------------|--------------------|
| Consistency Check Reports                                        | Limited to 100 objects in a report                                                                                           | Yes                |
| Anomaly Reports                                                  | Limited to 100 rows in a report                                                                                              | Yes                |
| Trustee Reports                                                  | No                                                                                                    | Yes                |
| Policy Path Reporter (integrated with Micro Focus File Reporter) | Limited to 100 rows in a report                                                                                              | Yes                |
| Data Migration                                                   | No                                                                                                    | Yes                |
| Redistribution                                                   | No                                                                                                    | Yes                |
| Managed Objects                                                  | Limited to 100 concurrent objects                                                                                            | Yes                |
| Manage Operations                                                | Check mode can be run for multiple objects simultaneously, but management action can be taken for only one object at a time. | Yes                |
| Action Object Support                                            | No                                                                                                    | Yes                |

### Obtaining a License File

Micro Focus Storage Manager requires a production license file or evaluation license file that you obtain from Micro Focus.

- 1 In a web browser, go to www.storagemanagersupport.com.
- 2 On the top banner of the web page, click License.

A new web page appears with options for obtaining the license in either eDirectory or Active Directory managed network environments.

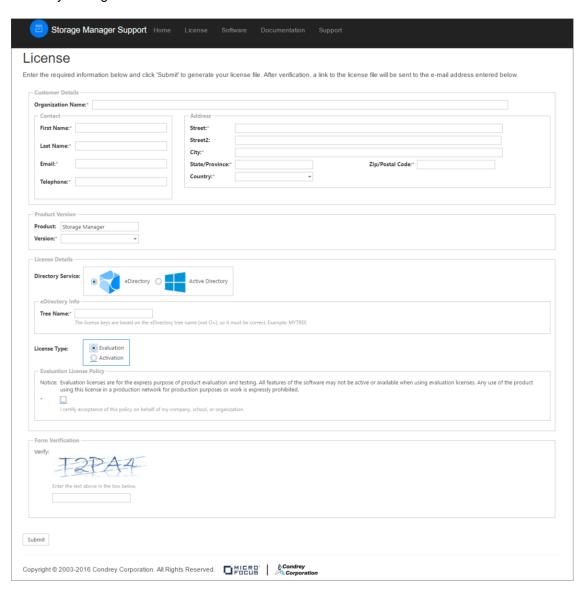

3 Complete the fields and click Submit.

An e-mail from Storage Manager Support is automatically sent to you with an embedded link for accessing the license.

#### Storage Manager Support

#### License File

Robert Sanders,

As requested, a license file for Storage Manager 5.0 has been generated specifically for your environment with a Directory Services name=**bobo** 

**Download License File** 

Thank You.

4 In the email, click Download License File.

A new Access web page is opened.

- **5** From the Access page, select the listed license file and click the arrow icon to download the license.
- 6 Note where the license file is saved.

You need to retrieve the license during the installation of SMAdmin.

### **Updating an Evaluation License File**

After you have installed Storage Manager 5.0 for eDirectory, you can update your evaluation license or production license by simply replacing the old license file with the new one. You must first rename the new license file to SM.LIC.

## 3 Upgrading from Storage Manager 3.1.1 to 5.0

- "Engine" on page 13
- "Event Monitor" on page 13
- "Agents" on page 13
- "SMAdmin" on page 13
- "License" on page 13

The process for upgrading from Novell Storage Manager 3.x for eDirectory to Micro Focus Storage Manager 5.0 for eDirectory involves installing the new updated components over the existing ones.

#### **Engine**

Upgrade the Engine by following the installation procedures in "Installing the Engine" on page 15.

#### **Event Monitor**

Upgrade the Event Monitor by following the installation procedures in "Installing the Event Monitor" on page 18.

#### **Agents**

Upgrade the Agents by following the installation procedures in "Installing an Agent" on page 21.

#### **SMAdmin**

Update SMAdmin by following the installation and configuration procedures in "Installing and Configuring SMAdmin" on page 24.

#### License

Update the product license during the installation and configuration of SMAdmin.

## 4 Installing Storage Manager 5.0 for eDirectory

This section provides procedures for installing the Engine, SMAdmin, the Event Monitor, and the Agents. For information on how these components work in a Storage Manager deployment, see the *Micro Focus Storage Manager 5.0 for eDirectory Administration Guide*.

You should follow these procedures only after you have performed the prerequisite tasks in Chapter 1, "Prerequisites," on page 7, and obtained a Micro Focus Storage Manager 5.0 for eDirectory product license as indicated in Chapter 2, "Licensing the Product," on page 9.

This section also provides procedures for assigning rights and privileges to the NSMProxyRights group that is created when you install SMAdmin.

- "Installing the Engine" on page 15
- "Configuring the Engine" on page 16
- "Installing the Event Monitor" on page 18
- "Configuring the Event Monitor" on page 18
- "Installing an Agent" on page 21
- "Configuring an Agent" on page 22
- "Installing and Configuring SMAdmin" on page 24
- "Authorizing the Event Monitor" on page 28
- "Authorizing the Agents" on page 29

#### Installing the Engine

Storage Manager uses only one Engine per tree. The Engine can be installed on a server that meets the following minimum requirements:

- Micro Focus Open Enterprise Server 2018 SP1
- Micro Focus Open Enterprise Server 11 SP2
- Micro Focus Open Enterprise Server 2015
- 1 At the root of the SM-eDir\_5\_0\_0.iso image, open SLES 11 folder.
- 2 Locate and click novell-storage-manager-engine-5.0-xx.x86\_64.rpm.
- 3 Save the RPM.
- 4 Launch a terminal session.
- 5 Install the Engine RPM package by typing:

```
# rpm -ivh novell-storage-manager-engine-5.0.0-xx.x86_64.rpm.
```

**6** Continue with "Configuring the Engine" on page 16.

### **Configuring the Engine**

1 At the same terminal, type nsmengine-config and press Enter.

The console is updated and looks similar to the one below.

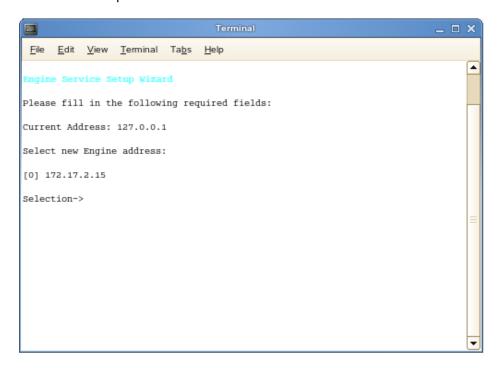

If your server has multiple NIC cards, multiple IP address options are listed.

- **2** Specify the IP address of the server hosting the Engine and press Enter. If the displayed IP address is correct, you can press 0.
- **3** When the HTTP Port [0] option appears, type 0 and press Enter. The console is updated and looks similar to the one below:

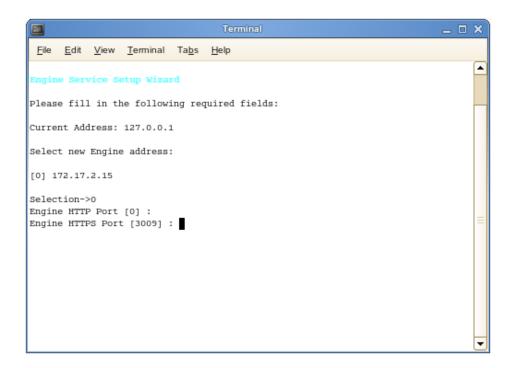

- **4** Unless there is a conflict, accept the default HTTPS port number of 3009 by pressing Enter. If you need to use another port number, provide the new port number.
- **5** Press Y to use the default server name for the common name of the certificate.
- 6 Press Enter to continue.

The certificate is generated.

- 7 Press Enter to continue.
- **8** When you are asked if you want to start the service, click Y for yes. This starts the Engine.
- 9 Press Enter to continue.

The console is updated and looks similar to the one below.

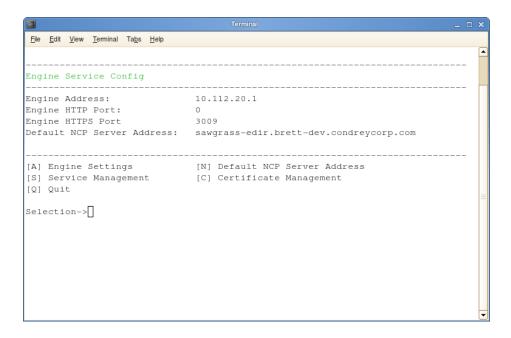

At this point, you can navigate through the menu to see how to perform management tasks on the Engine when necessary.

10 Press q to quit.

#### Installing the Event Monitor

The Event Monitor can be installed on any of the following servers:

- Micro Focus Open Enterprise Server 2018 SP1
- Micro Focus Open Enterprise Server 11 SP2
- Micro Focus Open Enterprise Server 2015

Other notable information about the Event Monitor:

- You can have multiple Event Monitors per directory tree.
- As a best practice, Micro Focus recommends two Event Monitors per replica ring
- The Event Monitor must be permitted to make outbound connections through the firewall
- 1 At the root of the SM-eDir\_5\_0\_0.iso image, open the SLES11 folder.
- 2 Locate and click novell-storage-manager-event-5.0.0-xx.xxx.rpm.
- 3 Save the RPM.
- 4 Launch a terminal session.
- **5** Install the Event Monitor RPM package by typing:

```
# rpm -ivh novell-storage-manager-event-5.0.0-xx.xxx.rpm.
```

6 Continue with "Configuring the Event Monitor" on page 18.

#### **Configuring the Event Monitor**

1 At the same terminal, type nsmevent-config and press Enter.

The console is updated and looks similar to the one below.

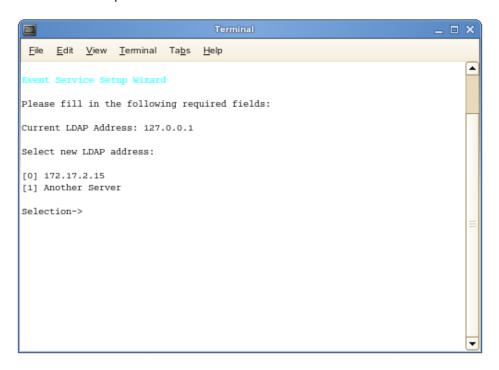

**2** Specify the IP address of the server you are going to monitor.

For example, if you are going to monitor this server, type 0. If you are going to monitor another server, type 1 and then type the IP address and other configuration information that is requested.

Event monitors should be configured to monitor at least one server per eDirectory partition ring that you care about. That is, you should monitor servers that hold a replica for each eDirectory partition that contains objects that you want to receive event data about and for which Storage Manager will consequently manage storage.

3 Press Enter.

The console is updated and looks similar to the one below.

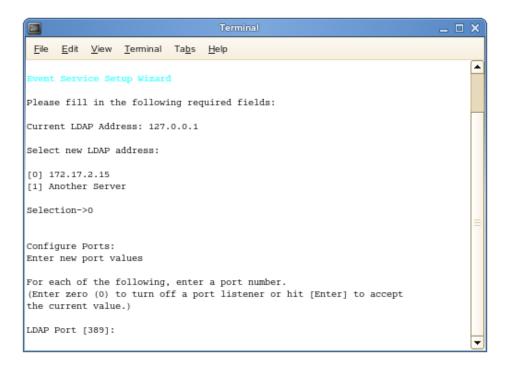

- 4 Accept the default LDAP port setting by pressing Enter.
- **5** Accept the TLS-Auth LDAP SSL type by pressing Enter.
- 6 Accept the default data path by pressing Enter.
  The console is updated and looks similar to the one below.

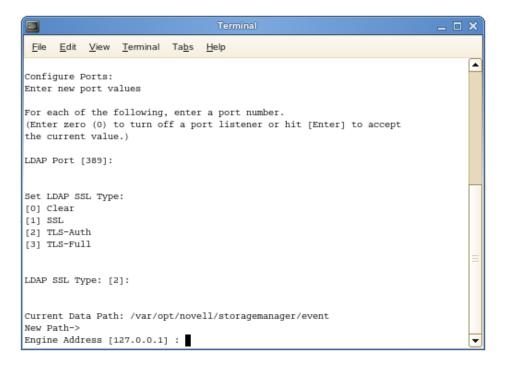

- **7** Specify the IP address of the server hosting the Engine and press Enter. You can also enter a DNS entry at this prompt.
- 8 Accept the port entry of 3009 by pressing Enter.

- **9** Press Enter to accept this server as the default LDAP login server.
- 10 Press Y to use the default server name for the common name of the certificate.
- 11 Press Enter to continue.

The certificate is generated.

- 12 Press Enter to continue.
- 13 When you are asked if you want to start the service, press y for yes. This starts the Event Monitor.
- 14 Press Enter to continue.

The console is updated and looks similar to the one below.

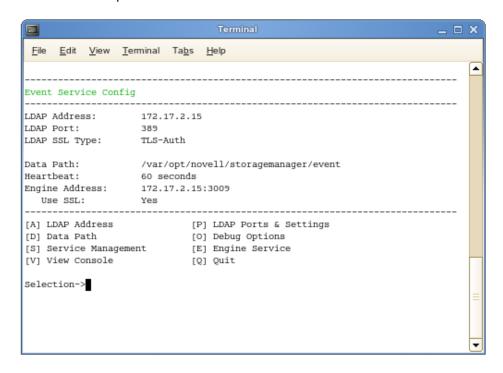

At this point, you can navigate through the menu to see how to perform management tasks on the Event Monitor when necessary.

15 Press q to quit.

#### Installing an Agent

An Agent can be installed on any of the following machines:

- Micro Focus Open Enterprise Server 2018 SP1
- Micro Focus Open Enterprise Server 11 SP2
- Micro Focus Open Enterprise Server 2015

Other notable information about Agents:

- The default Agent port is 3011
- A firewall inbound rule for the Agent is created during the installation
- 1 At the root of the SM-eDir\_5\_0\_0.iso image, open the SLES11 folder.
- 2 Locate and click novell-storage-manager-agent-5.0.0-xx.xxxx.rpm.
- 3 Save the RPM.
- 4 Launch a terminal session.
- 5 Install the NSM Engine RPM package by typing:
  # rpm -ivh novell-storage-manager-agent-5.0.0-xx.xxxx.rpm.
- 6 Continue with "Configuring an Agent" on page 22.

#### **Configuring an Agent**

1 From the same terminal, type nsmagent-config and press Enter.

The console is updated and looks similar to the one below.

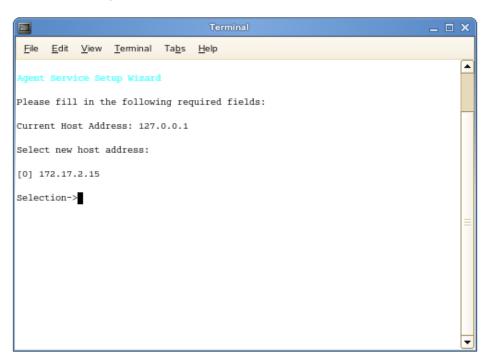

If your server has multiple NIC cards, multiple IP address options are listed.

- **2** Specify the IP address of the server hosting the Agent and press Enter. If the displayed IP address is correct, you can press 0.
- **3** When the HTTP Port [0] option appears, type 0 and press Enter. The console is updated and looks similar to the one below.

```
Terminal

Terminal

Terminal

Terminal

Terminal

Terminal

Terminal

Terminal

Terminal

Terminal

Terminal

Terminal

Terminal

Terminal

Terminal

Terminal

Terminal

Terminal

Terminal

Terminal

Terminal

Terminal

Terminal

Terminal

Terminal

Terminal

Terminal

Terminal

Terminal

Terminal

Terminal

Terminal

Terminal

Terminal

Terminal

Terminal

Terminal

Terminal

Terminal

Terminal

Terminal

Terminal

Terminal

Terminal

Terminal

Terminal

Terminal

Terminal

Terminal

Terminal

Terminal

Terminal

Terminal

Terminal

Terminal

Terminal

Terminal

Terminal

Terminal

Terminal

Terminal

Terminal

Terminal

Terminal

Terminal

Terminal

Terminal

Terminal

Terminal

Terminal

Terminal

Terminal

Terminal

Terminal

Terminal

Terminal

Terminal

Terminal

Terminal

Terminal

Terminal

Terminal

Terminal

Terminal

Terminal

Terminal

Terminal

Terminal

Terminal

Terminal

Terminal

Terminal

Terminal

Terminal

Terminal

Terminal

Terminal

Terminal

Terminal

Terminal

Terminal

Terminal

Terminal

Terminal

Terminal

Terminal

Terminal

Terminal

Terminal

Terminal

Terminal

Terminal

Terminal

Terminal

Terminal

Terminal

Terminal

Terminal

Terminal

Terminal

Terminal

Terminal

Terminal

Terminal

Terminal

Terminal

Terminal

Terminal

Terminal

Terminal

Terminal

Terminal

Terminal

Terminal

Terminal

Terminal

Terminal

Terminal

Terminal

Terminal

Terminal

Terminal

Terminal

Terminal

Terminal

Terminal

Terminal

Terminal

Terminal

Terminal

Terminal

Terminal

Terminal

Terminal

Terminal

Terminal

Terminal

Terminal

Terminal

Terminal

Terminal

Terminal

Terminal

Terminal

Terminal

Terminal

Terminal

Terminal

Terminal

Terminal

Terminal

Terminal

Terminal

Terminal

Terminal

Terminal

Terminal

Terminal

Terminal

Terminal

Terminal

Terminal

Terminal

Terminal

Terminal

Terminal

Terminal

Terminal

Terminal

Terminal

Terminal

Terminal

Terminal

Terminal

Terminal

Terminal

Terminal

Terminal

Terminal

Terminal

Terminal

Terminal

Terminal

Terminal

Termin
```

- 4 Accept the port setting of 3011 by pressing Enter.
- **5** Accept the default data path by pressing Enter.
- **6** When you are asked if you want to create the new data path, press y for yes.
- **7** When you are prompted for the engine address, specify the IP address for the server hosting the Engine.
- 8 Accept the 3009 port setting for the Engine by pressing Enter.

The console is updated and looks similar to the one below.

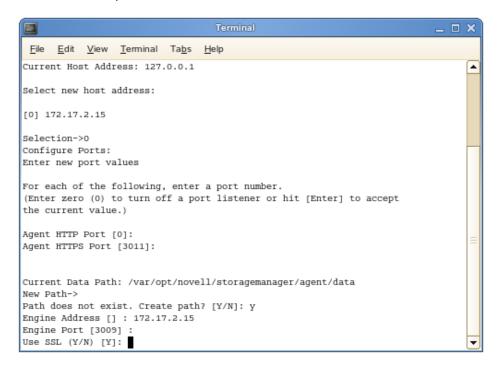

- **9** When you are asked if you want to use SSL, press y for yes.
- **10** Press y to use the default server name for the common name of the certificate.
- 11 Press Enter to continue.

The certificate is generated.

- 12 Press Enter to continue.
- 13 When you are asked if you want to start the service, press y for yes. This starts the Agent.
- 14 Press Enter to continue.

The console is updated and looks similar to the one below.

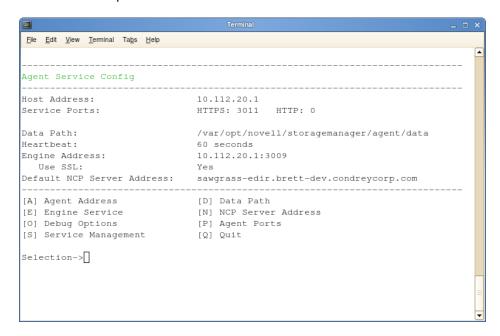

At this point, you can navigate through the menu to see how to perform management tasks when necessary.

**15** Press q to quit.

#### **Installing and Configuring SMAdmin**

SMAdmin is the administrative interface for Storage Manager. It can be installed on:

- Windows 10
- Windows 8.1
- Windows 7
- Windows Server 2019, 2016, 2012 R2, or 2012
- 1 At the root of the SM-EDIR\_5\_0\_0.iso image, double-click the Windows folder.
- 2 Click SMAdmin-5.0.0-xxxx.msi.
- **3** When asked if you want to save or run the file, save the file to the hard drive of a computer where you will administer Storage Manager.
- 4 From the saved location, launch the SMAdmin installation file.

- 5 When you are asked if you want to run this file, click Run.
  An Introduction page appears in the SMAdmin Installation Wizard.
- 6 Read the text and click Next.
- 7 Accept the license terms and click Next.
- 8 Accept the installation path or indicate a new path by using the Browse button.
  To review possible locations, you can click Disk Usage to see all available volumes with disk size and disk availability data.
- 9 Click Next.
- 10 If you want to create a shortcut on the desktop, leave the Create shortcut on Desktop check box selected and click Install.
  - SMAdmin is installed.
- 11 Leave the Launch SMAdmin 5 eDirectory check box selected and click Finish.
  - SMAdmin is launched.

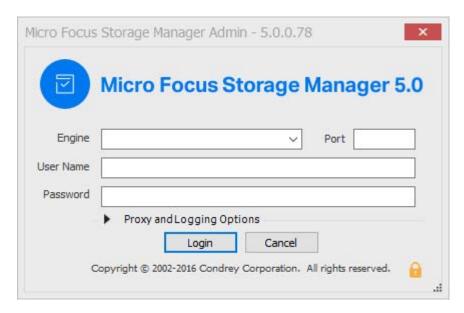

- 12 In the Engine field, specify the DNS name or IP address.
- 13 In the Port field, specify the secure port number.

The default setting is 3009.

**14** Specify the username and password.

The user must be a member of the SMAdmins group to be able to log in.

15 Click Login.

If you are unable to log in, your proxy settings might be preventing you from doing so. Until you enter a proxy exception in your proxy settings, you can click **Proxy and Logging Options**, select **Do not use a Proxy**, then click **Login**.

The Setup Wizard welcome page appears.

- 16 Read the text on the page and click Next.
- **17** Do one of the following:
  - Click Browse to locate and select the path to the license file
  - Click Get a License to obtain an evaluation license

- 18 Click Next.
- **19** The following page appears, asking if you want to extend the eDirectory schema.

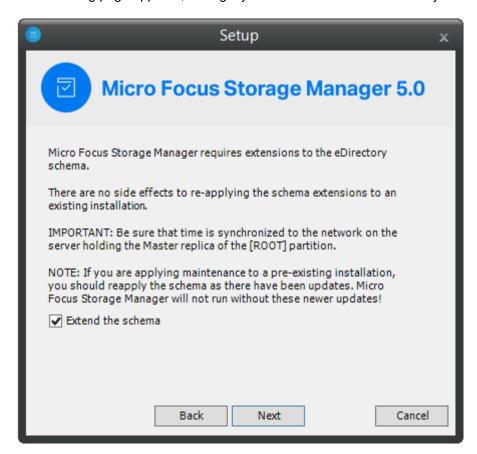

If you plan to manage collaborative storage or auxiliary user storage, you must extend the eDirectory schema.

#### 20 Click Next.

The following page appears:

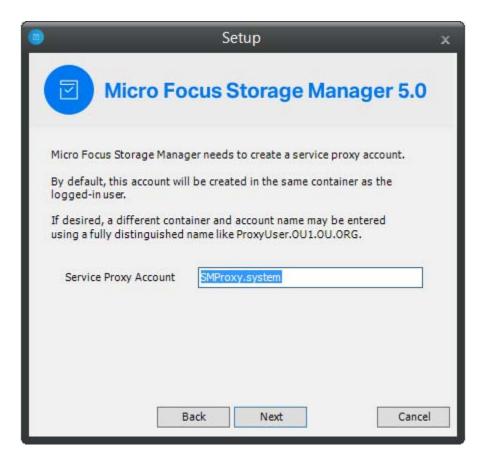

Accept the account name that will be created and click **Next**. The following page appears:

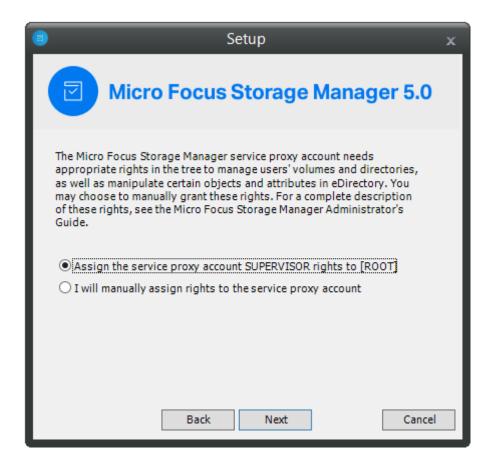

- 22 Select one of the options and click Next.
- 23 Accept or modify the SM Administrators' Group name, leave the Add current user to SM Administrators Group check box selected, then click Next.
- 24 When you are notified that a Proxy Home share will be created on the Engine's local Proxy Home source path, click Next.
  - You are informed that Storage Manager needs to initialize the Engine and its subsystems.
- 25 Click Next.
- 26 When you are prompted, enter your password and click Login.
- 27 Proceed with "Authorizing the Event Monitor" on page 28.

#### **Authorizing the Event Monitor**

- 1 In SMAdmin, click the Configure tab.
- 2 Click Event Servers.
- 3 Select the listed server.
- 4 Click Authorize.
- 5 When you are asked if you want to authorize the selected event monitor, click Yes.
- 6 When the Results page appears, click Close.
- 7 Proceed with "Authorizing the Agents" on page 29.

## **Authorizing the Agents**

- 1 In NSMAdmin, click the Configure tab.
- 2 Click Agent Servers.
- 3 Select a listed server.
- 4 Click Authorize.
- 5 When you are asked if you want to authorize the selected event monitor, click Yes.
- 6 When the Results page appears, click Close.

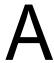

## **Engine Certificate Management**

The enhanced SSL certificate management capabilities in Storage Manager allow you to generate your own certificates. This section provides information for managing these certificates.

- "Upgrading Earlier Versions of Storage Manager" on page 31
- "Creating a New Certificate" on page 31
- "Managing Existing Certificates" on page 32

#### **Upgrading Earlier Versions of Storage Manager**

When you upgrade the Engine from any earlier version to 3.1, a new SSL certificate must be generated before the engine can start successfully. If the rensmengined script is invoked to start the Engine before a new certificate is created, the script generates a certificate that uses the default settings.

#### **Creating a New Certificate**

You can use the Certificate Management Wizard to create the initial certificate if the Engine has not been started since Storage Manager 3.1.1 was installed. You can also create another certificate if you need to change the default settings.

1 Load the Engine Configuration Utility by running nsmengine-config.

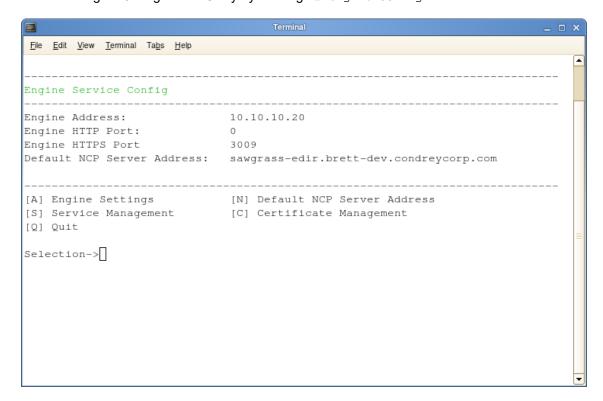

- **2** In the console, enter C to start the Certificate Management Wizard.
- 3 Select the settings you want, then press Enter.

The Certificate Management Wizard prompts you to generate a new OpenSSL certificate using the default server name for the common name of the certificate. You can choose to use a different name for the common name of the certificate if you want.

The Certificate Management Wizard generates a 2048-bit RSA private key and stores it as a .pem file in the Engine config directory. The details of the certificate are then displayed in the console.

**4** Start the Engine, either through the Service Management submenu or at the console with the rcnsmengined start command.

#### **Managing Existing Certificates**

After a certificate has been created, you can use the Certificate Management Wizard to view the details of an existing certificate.

1 Load the Engine Configuration Utility by running nsmengine-config.

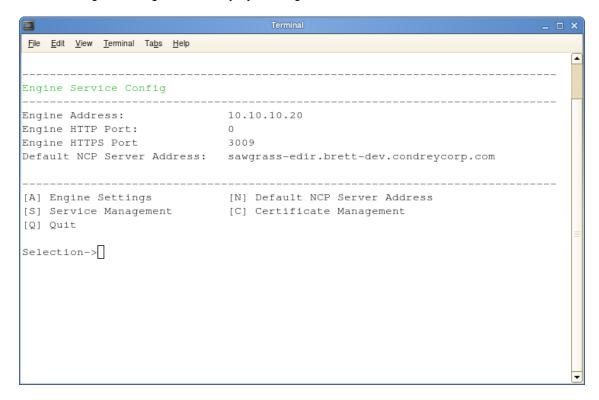

2 In the console, enter C to start the Certificate Management Wizard.

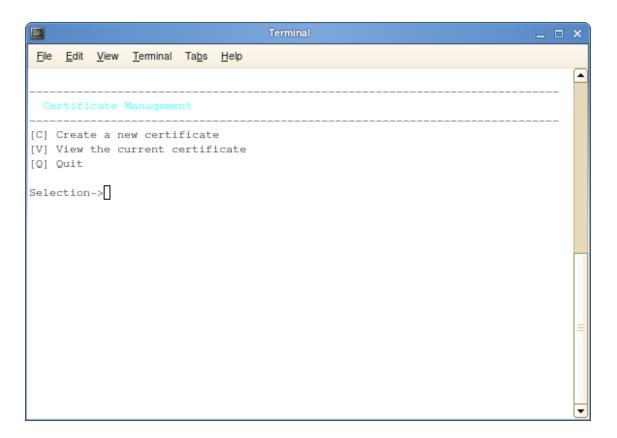

Enter v to view the certificate.

## В

## **Documentation Updates**

This section contains information about documentation content changes that were made in this *Micro Focus Storage Manager 5.0 for eDirectory Installation Guide* after the initial release of Storage Manager 3.0 for eDirectory. The changes are listed according to the date they were published.

The documentation for this product is provided on the Web in two formats: HTML and PDF. The HTML and PDF documentation are both kept up-to-date with the changes listed in this section.

If you need to know whether a copy of the PDF documentation that you are using is the most recent, the PDF document includes a publication date on the title page.

The documentation was updated on the following dates:

#### **January 24, 2020**

| Location                                         | Update Description                                |
|--------------------------------------------------|---------------------------------------------------|
| "Installing the Engine" on page 15.              | Updated list of supported host operating systems. |
| "Installing the Event Monitor" on page 18.       | Updated list of supported host operating systems. |
| "Installing an Agent" on page 21.                | Updated list of supported host operating systems. |
| "Installing and Configuring SMAdmin" on page 24. | Updated list of supported host operating systems. |

#### July 19, 2016

Based on the re-branding of the product, updates were made to some filenames and paths throughout the manual.

#### **October 7, 2014**

Updates were made to the following sections:

| Location                                                              | Update Description |
|-----------------------------------------------------------------------|--------------------|
| Chapter 3, "Upgrading from Storage Manager 3.1.1 to 5.0," on page 13. | New section.       |

#### October 17, 2013

Updates were made to the following sections:

| Location                                    | Update Description              |
|---------------------------------------------|---------------------------------|
| "Configuring the Event Monitor" on page 18. | Corrected the syntax in Step 1. |

## **February 13, 2013**

Updates were made to the following sections:

| Location                                                                | Update Description                                                                                                    |
|-------------------------------------------------------------------------|----------------------------------------------------------------------------------------------------|
| Chapter 3, "Upgrading from Storage Manager 3.1.1 to 5.0," on page 13.   | Updated the chapter to include NSM Engine, Event Monitor, and NSM Agent support for Open Enterprise Server 11 and Open Enterprise Server 11 SP1.       |
| Chapter 4, "Installing Storage Manager 5.0 for eDirectory," on page 15. | Updated the chapter to include NSM Engine, Event<br>Monitor, and NSM Agent support for Open Enterprise<br>Server 11 and Open Enterprise Server 11 SP1. |
| "Configuring the Engine" on page 16.                                    | Removed support for a server host with an x86 processor.                                                                                               |
| "Installing and Configuring SMAdmin" on page 24.                        | Updated the requirements to include the .NET 4.0 (Full) Framework.                                                                                     |
|                                                                         | Updated the supported servers to include Windows Server 2012.                                                                                          |

## **January 18, 2013**

Updates were made to the following sections:

| Location                                  | Update Description                  |
|-------------------------------------------|-------------------------------------|
| Multiple locations throughout the manual. | Changed references of 3.0.x to 3.1. |

#### May 18, 2012

Updates were made to the following sections:

| Location                                                 | Update Description |
|----------------------------------------------------------|--------------------|
| Appendix A, "Engine Certificate Management," on page 31. | New appendix.      |

## **February 2, 2012**

Updates were made to the following section:

| Location               | Update Description      |
|------------------------|-------------------------|
| Throughout the manual. | Changed 3.0.2 to 3.0.x. |

## **February 14, 2011**

Updates were made to the following section:

| Location                       | Update Description                                                           |
|--------------------------------|------------------------------------------------------------------------------|
| "Licensing Overview" on page 9 | Overview of license types and the features and capabilities enabled in each. |